# **Web-Based Merit System FAQs**

#### **General Questions**

#### *How do I get an account to enter merits for my department?*

Use the "PPS Request for Access" form on HR's web site, located under the "Useful Links" box:

<https://www.hr.ucsb.edu/pps-uc-path/payrollpersonnel-system-pps>

For specific access account questions, please call LoAn Piela in Business and Financial Services at x2880.

### *What if I'm having trouble pulling up Web Merits in my internet browser?*

Web Merit does not work with Internet Explorer 10.0 or higher. You will need to use Firefox or another internet browser.

#### *What determines an employee's eligibility for a merit increase?*

Eligibility requirements will vary according to the contract or policy. Please refer to the guidelines and procedures for the specific merit population.

#### *What is the order of salary adjustments that have the same effective date?*

In general, if more than one salary adjustment takes place on the same date, actions occur in the following order:

1. Systemwide Salary Program action resulting from a general increase (e.g. across-the-board increase) or, if applicable, salary increases for employees who hold temporary appointments;

- 2. Merit increase;
- 3. Salary action resulting from promotion, reclassification, transfer, demotion, or equity adjustment; and
- 4. Salary grade range adjustment (if applicable).

NOTE: The order of salary adjustments may vary according to the contract or policy. Please refer to the appropriate document for specifics.

#### **Merit Roster Questions**

### *How can I determine why an employee is included in the roster?*

On the roster screen, click on the employee's name in order to see what data was present in PPS at the time of the roster "snapshot". Employees are included in the roster based on the data present in a number of fields on PPS.

Important fields in PPS that are used in employee inclusion are:

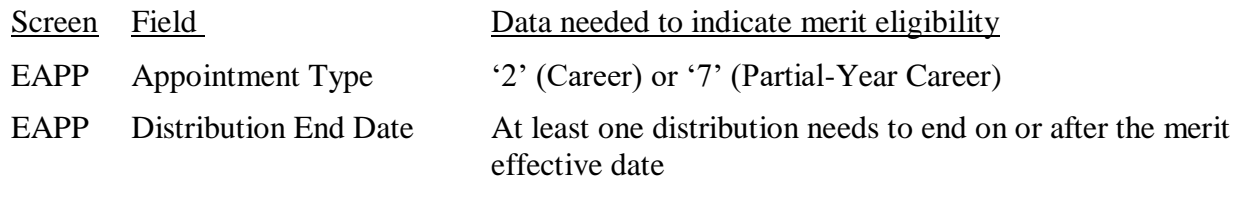

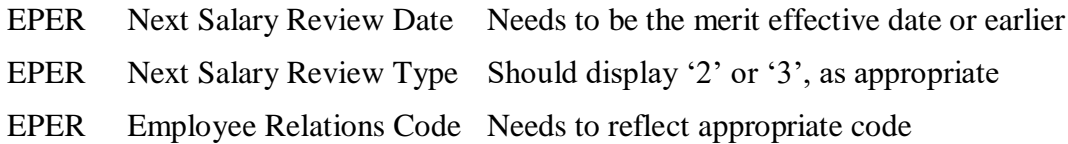

### *What do I do if someone is missing from my roster?*

During the *preliminary* roster stage, departments should determine whether an eligible employee is missing from the roster and make the necessary corrections in PPS, *before* the final roster is created. See the previous question/answer above to help determine what fields may need to be adjusted in PPS.

If an employee is missing from the *final* roster, you will not be able to add him to the roster. Wait until the Web Merit process is completed to enter his new rate to PPS manually, using Action Code '04'. Along with processing this action in PPS, an email or memo must be sent to Human Resources stating the employee's performance rating.

### *When should I delete an employee from the roster?*

Deleting an employee from the roster should be a rare occurrence. If an ineligible employee appears on the *preliminary* roster, you may need to correct some data fields in PPS to ensure that employee does not appear on the *final* roster. If an ineligible employee still appears on the final roster, then it might be appropriate to delete the employee from the roster.

Otherwise eligible employees who are not receiving a merit increase (e.g., due to an unsatisfactory performance rating) *should remain on the roster* so that funds generated by their presence are left in the pool of available dollars. This is important for balancing the total amount spent against the overall control figure.

### *How do I handle an employee with a temporary reclassification or stipend?*

Only the permanent position can be merited during the web merit process, although both will appear on rosters. As long as the temporary reclassification or stipend shows up on a separate roster line, you'll be able to delete that temporary line from the roster without disrupting the permanent position (this is an example of an appropriate use of the delete function). Keep in mind that the two lines may appear on two different departments' rosters.

Later, follow your usual process on requesting rate increases for temporary reclassifications and stipends (if appropriate) – request control point approval, then contact HR Compensation with the approved request.

### *What do I enter for the performance evaluation rating and date?*

Performance ratings are entered as 1, 2, 3, 4 or X.

 $1 = Exceptional$ 

 $2 =$  Exceeds Expectations

- 3 = Fully Meets Expectations/Solid Performance
- 4 = Improvement Needed
- $5 =$  Consistently Below Expectations
- $X = No$  performance evaluation conducted

Date format is MM/YY, and it cannot be later than the current month. If using "X" as a performance rating, enter the current month (MM/YY).

NOTE: Performance evaluations should take place sometime during the twelve months prior to the merit effective date.

### *How do I get my own merit entered if I'm the department preparer?*

Please make every effort to have someone else enter your merit rating and salary increase. "Someone else" can either be another preparer in your department, a department chair with an account, or a control point. If it is absolutely not possible for another person to enter it, then you may enter your own, but you should follow through with documentation to your control point. An example of documentation could be an email to the control point with a copy going to the department chair. Your control point may give you further instructions on this topic.

Note that all "self-updates" are marked with a flag in the system and will be reviewed at the end of the process.

### *How do I handle an employee who is close to or at the salary range maximum?*

The system will only allow you to merit an employee up to the range maximum, so it may revise your original entry. There are no exceptions allowed for giving someone a merit above the max of the range.

## *How do I handle an employee who is at the salary range minimum?*

The web-based merit system will allow employees to receive a below-range merit, even if they continue to be below the minimum after the merit is applied. If this occurs, it is very important to remember to bring the employee to the minimum of the range *after the web merit process is completed*. Use action code '33' (Manual Range Adjustment) when you process this action in PPS.

## *How do I download my merit roster?*

At the bottom of the roster screen, click on "Select Download". Select the appropriate download and click on the "Go" button.

"Roster" and "Deletes" will be downloaded into Excel.

"Roster Pdf" will create a PDF file of the roster.